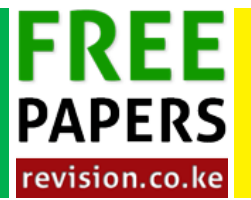

[1.](http://revision.co.ke/) [The table below shows the overall ranking for the first 15 schools for the 2006 KCSE Exam- Nairobi](http://revision.co.ke/) [County.](http://revision.co.ke/)

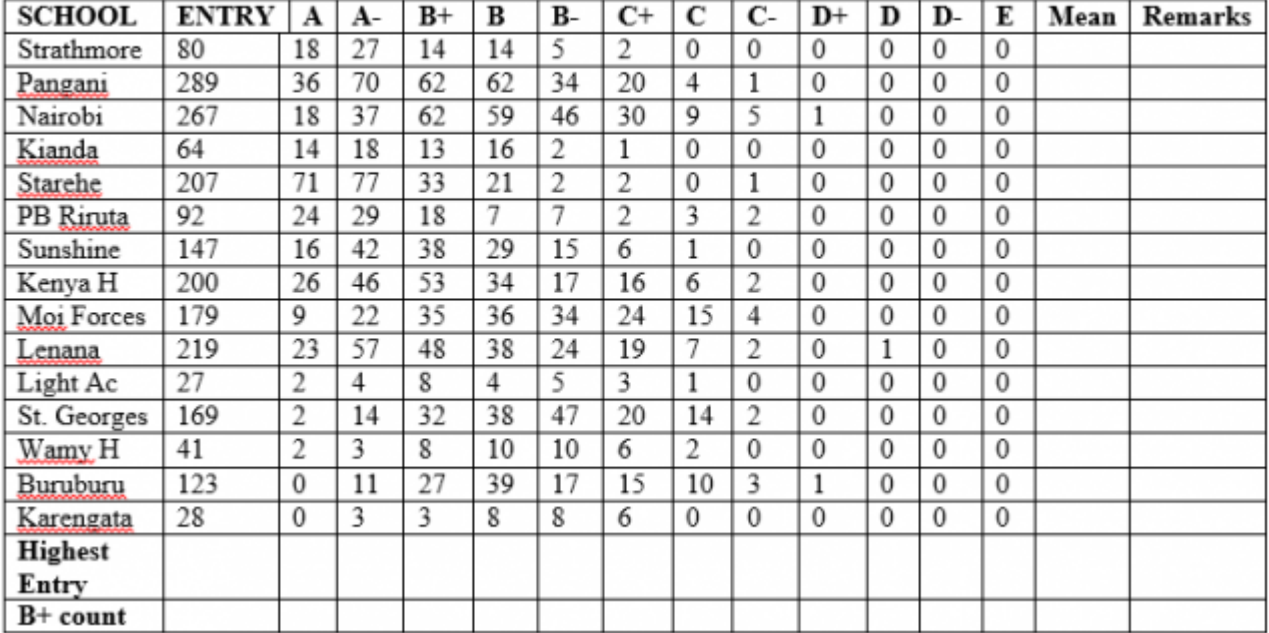

## **NAIROBI COUNTY -15 BEST SCHOOLS**

[\(a\) Create a workbook and save it as RESULTS. In the workbook's sheet 1, enter the data given](http://revision.co.ke/) [above and rename sheet 1 as SCHOOLS.](http://revision.co.ke/) 

[\(b\) Use formulae to generate the overall Mean of Strathmore School. Copy the formulae to get the](http://revision.co.ke/) [overall mean of the remaining schools.](http://revision.co.ke/) 

[\(c\) Use the IF function to make the following remarks about a school's performance.](http://revision.co.ke/)

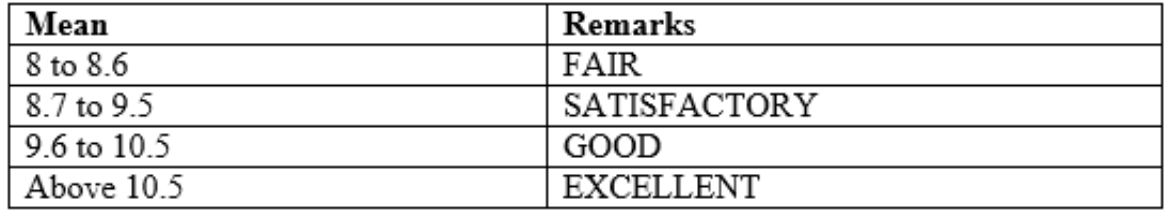

[\(d\) Format the table as follows.](http://revision.co.ke/)

[i. Shade the entry column in the dark colour 25%.](http://revision.co.ke/) 

- [ii. Format the mean column as number with four decimal places.](http://revision.co.ke/)
- [iii. Apply doted line or vertical inside borders.](http://revision.co.ke/)
- [iv. Apply double line for the outside border.](http://revision.co.ke/)

[\(e\)](http://revision.co.ke/)

- [\(i\) Copy the entire SCHOOLS worksheet to a blank sheet and rename the new sheet as MERIT.](http://revision.co.ke/)
- [\(ii\) Sort the data in ascending order using the mean as the criterion.](http://revision.co.ke/)

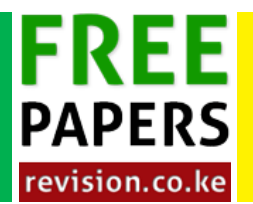

[KCSE CLUSTER TESTS 13](http://revision.co.ke/question-papers/kcse-cluster-tests-13)

## [Computer Studies Paper 2 Question Paper](http://revision.co.ke/question-papers/kcse-cluster-tests-13)

[\(iii\) Generate a 3 D pie chart to compare by mean score the first five schools with the highest](http://revision.co.ke/) [entry.](http://revision.co.ke/) 

[\(iv\) In the pie chart, explode the smallest portion.](http://revision.co.ke/) 

[\(f\)](http://revision.co.ke/)

- [\(i\) Use a function to count the number of schools with GOOD as remarks.](http://revision.co.ke/)
- [\(ii\) Use a function to return the highest Entry.](http://revision.co.ke/)

[\(g\)](http://revision.co.ke/)

- [\(i\) Insert your Admission number as a header and the Table's title as Footer each sheet](http://revision.co.ke/)
- [\(ii\) Print both worksheets.](http://revision.co.ke/)
- [2.](http://revision.co.ke/) [\(a\) Create a database file named Motokaa. Create a table named 'Car stock list' and then append](http://revision.co.ke/) [the data shown below:](http://revision.co.ke/)

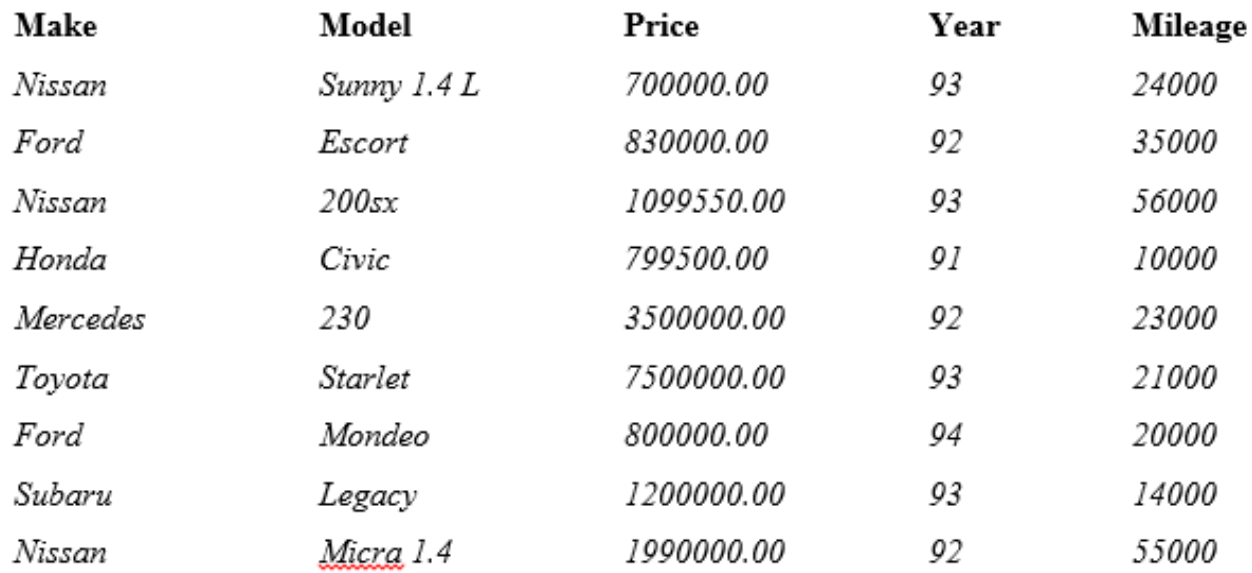

[\(b\) Create another field labeled 'Selling price' whose values will be 2% higher than the values in](http://revision.co.ke/) [the 'Price' column. Save the table as 'New data'](http://revision.co.ke/) 

[\(c\) Query the 'New data' table so as to display the: Make, Model, Selling Price and year for cars](http://revision.co.ke/) [whose mileage is above 40000. Save the query as Query Mile](http://revision.co.ke/) 

[\(d\) Create a query that contains Make, Model, Selling Price, and tax. Tax is calculated as: Tax](http://revision.co.ke/) [=Selling Price x 16%. Save he query as "Tax"](http://revision.co.ke/) 

[\(e\) Generate a report from Newdata that displays Make, Model, Selling Price, Mileage and Total](http://revision.co.ke/) [Selling price of all cars. Save the report as "Report Total"](http://revision.co.ke/) 

[\(f\) Print Newdata, Query Mile and Report Total.](http://revision.co.ke/)